## Micro Advantage / Vision Net Email Server Upgrade

## **Outlook using IMAP protocol**

If your Outlook email client is set to use IMAP protocol, change the existing configuration as illustrated below.

## **Settings:**

Your username is your complete email address

Your password has not changed unless it does not meet the security criteria of the new mail server. In the event your password must be changed, we will notify you. The new password criteria is: a minimum of 8 alphanumeric characters, including at least one number & one letter

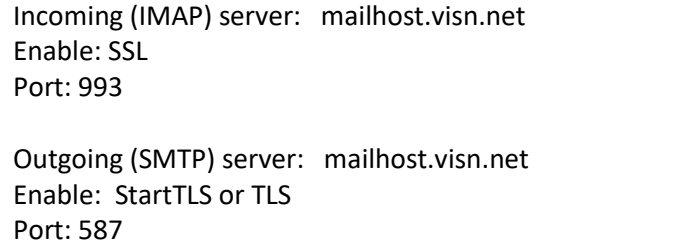

Enable outgoing (SMTP) authentication

--------------------------------------------------------

1) Close Outlook, then open CONTROL PANEL and find MAIL icon (in order to see the MAIL icon, you may need to change the view of CP to "view by: large icons" at top right)

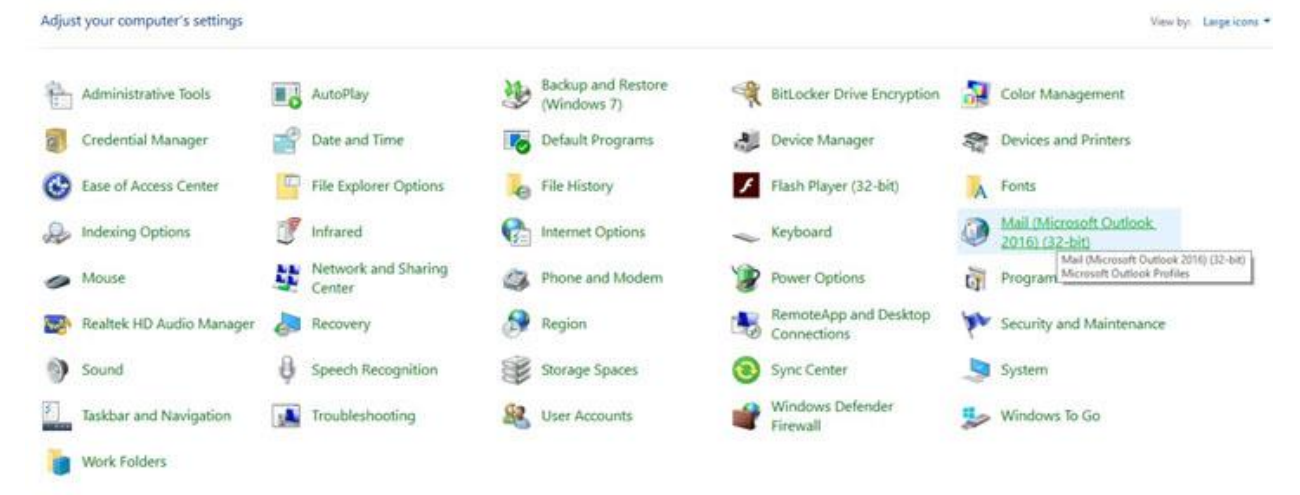

2) Open MAIL icon and then click SHOW PROFILES

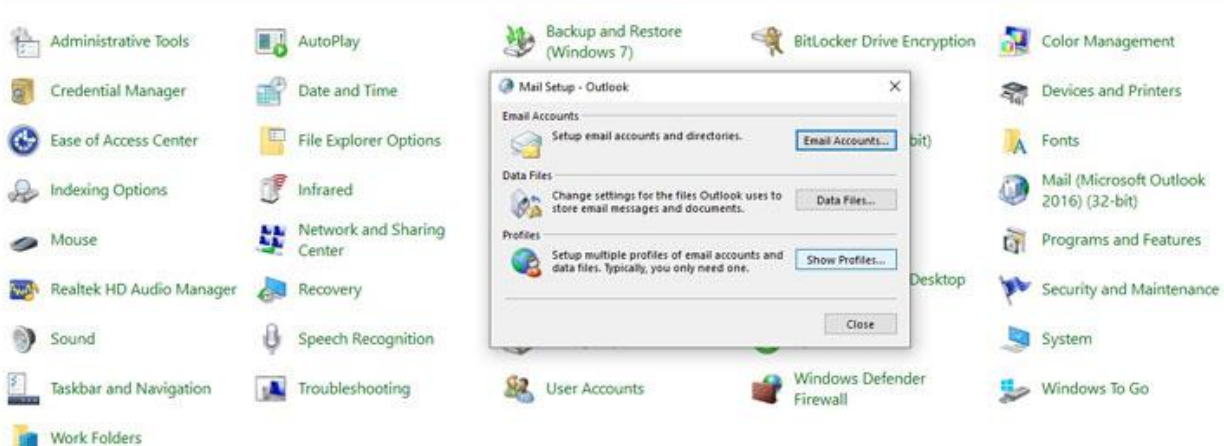

3) Highlight the profile of the email account to be updated and then click PROPERTIES

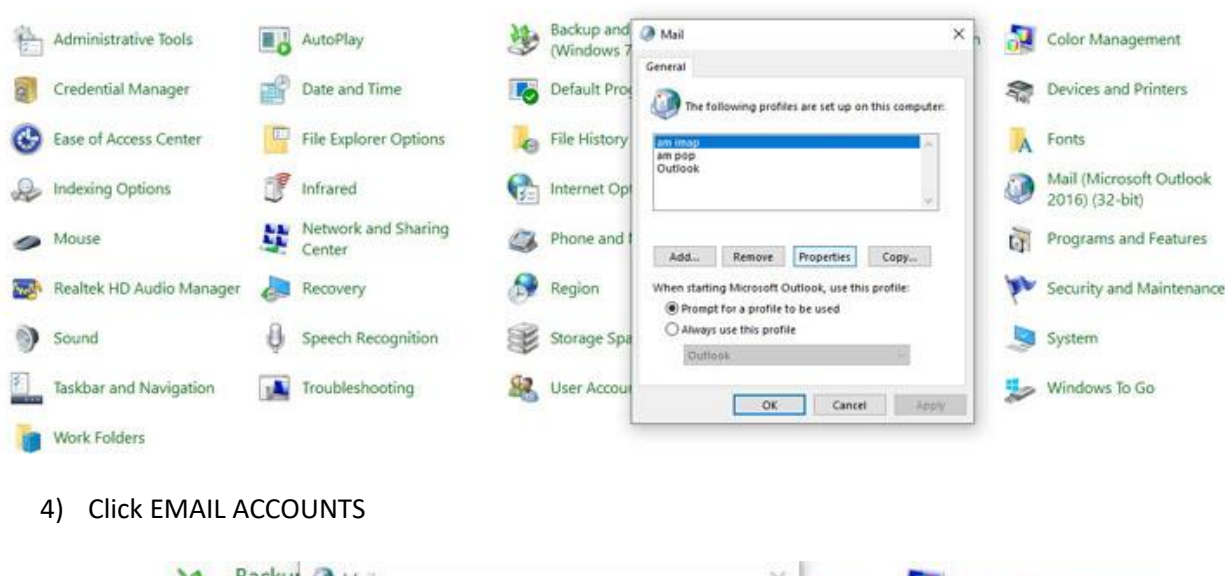

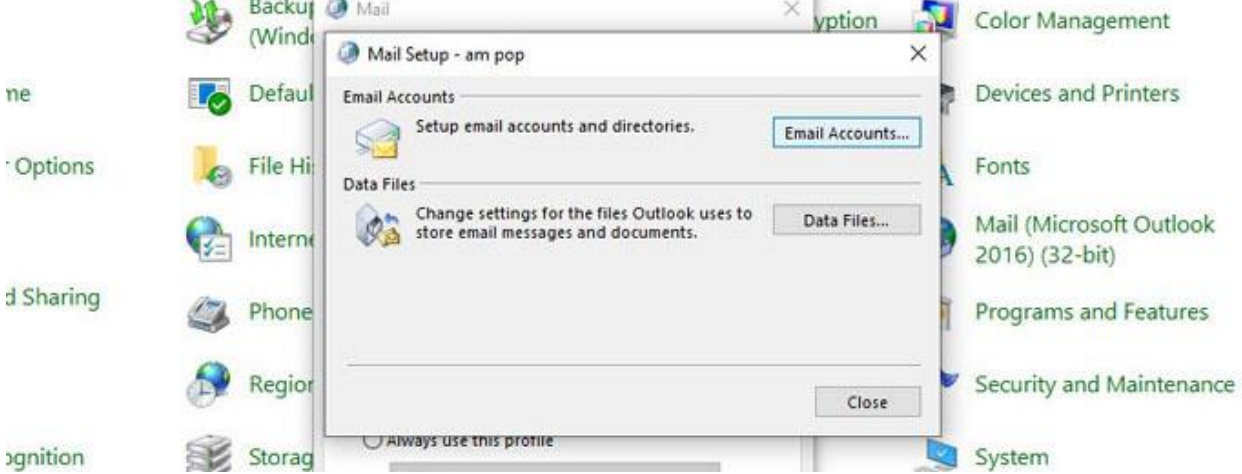

## 5) Highlight your account and click CHANGE

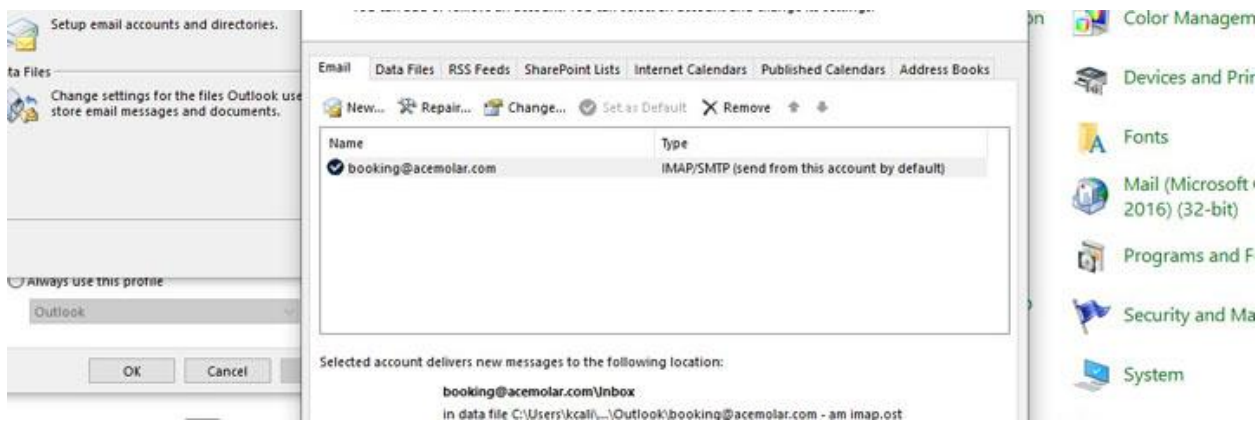

6) Change the incoming and outgoing (SMTP) server to: mailhost.visn.net ; set the username to your complete email address. Update your password if it has been changed.

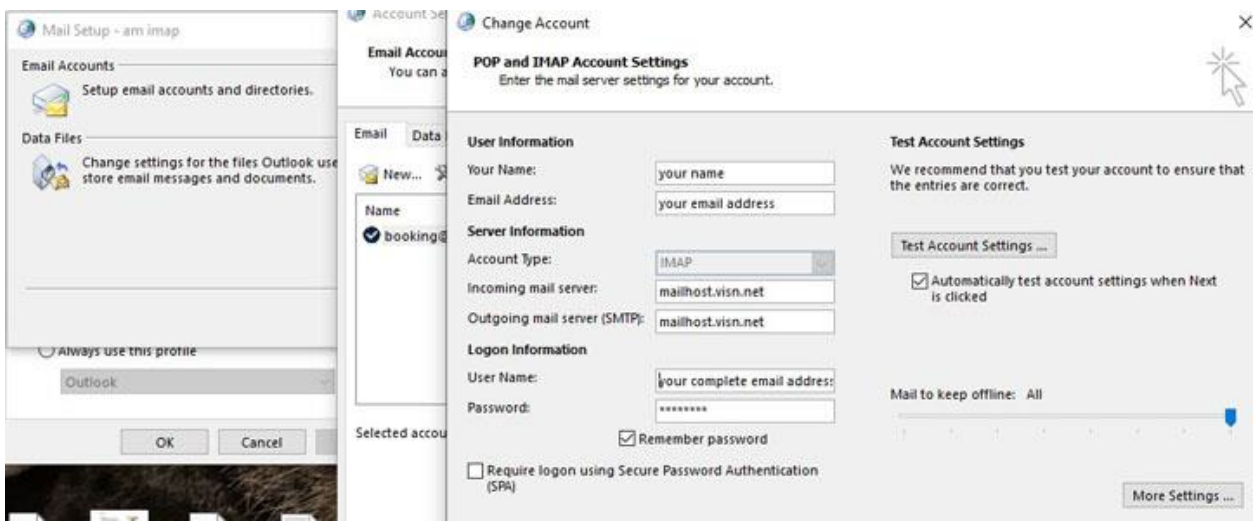

7) Click on MORE SETTINGS shown in the above image and then click the OUTGOING SERVER tab. See image below for settings. Update your password if it has been changed.

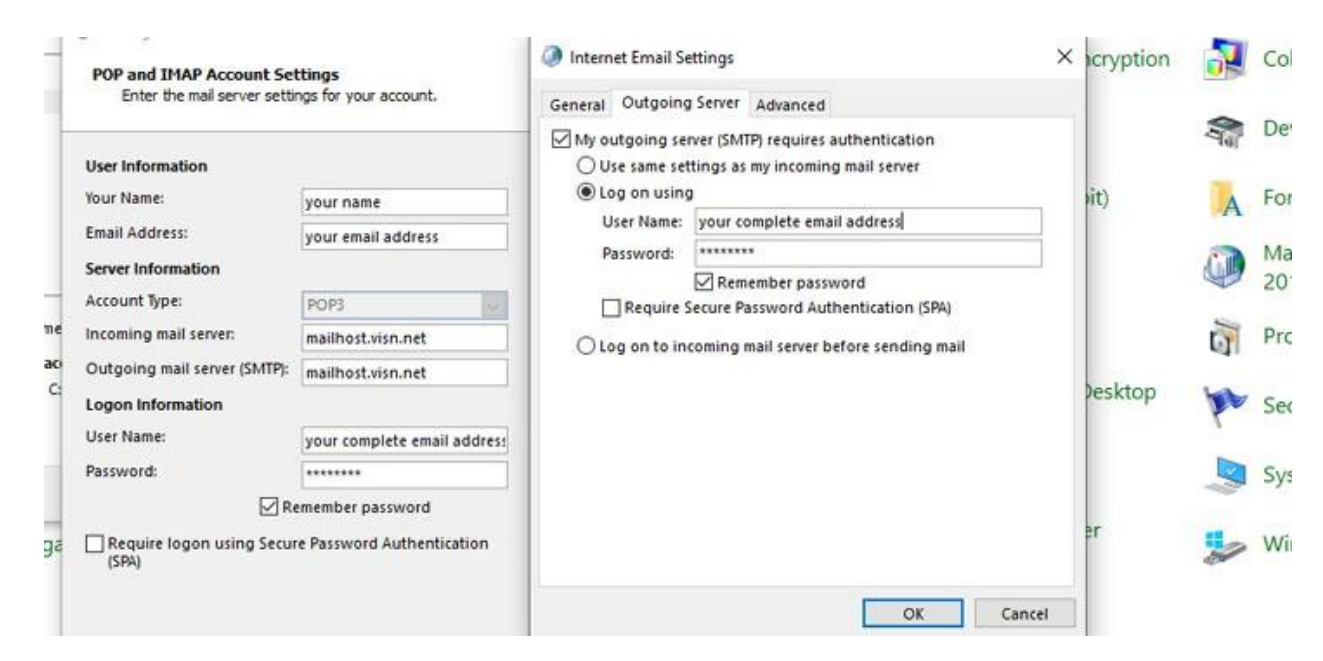

8) Click on ADAVANCED tab. Change SERVER PORT NUMBERS and SSL/TLS settings as shown below. Under Outgoing Server, select StartTLS, or TLS if StartTLS is not an option.

Do not de-select "Leave a copy of Messages on Server". OK to modify number of days.

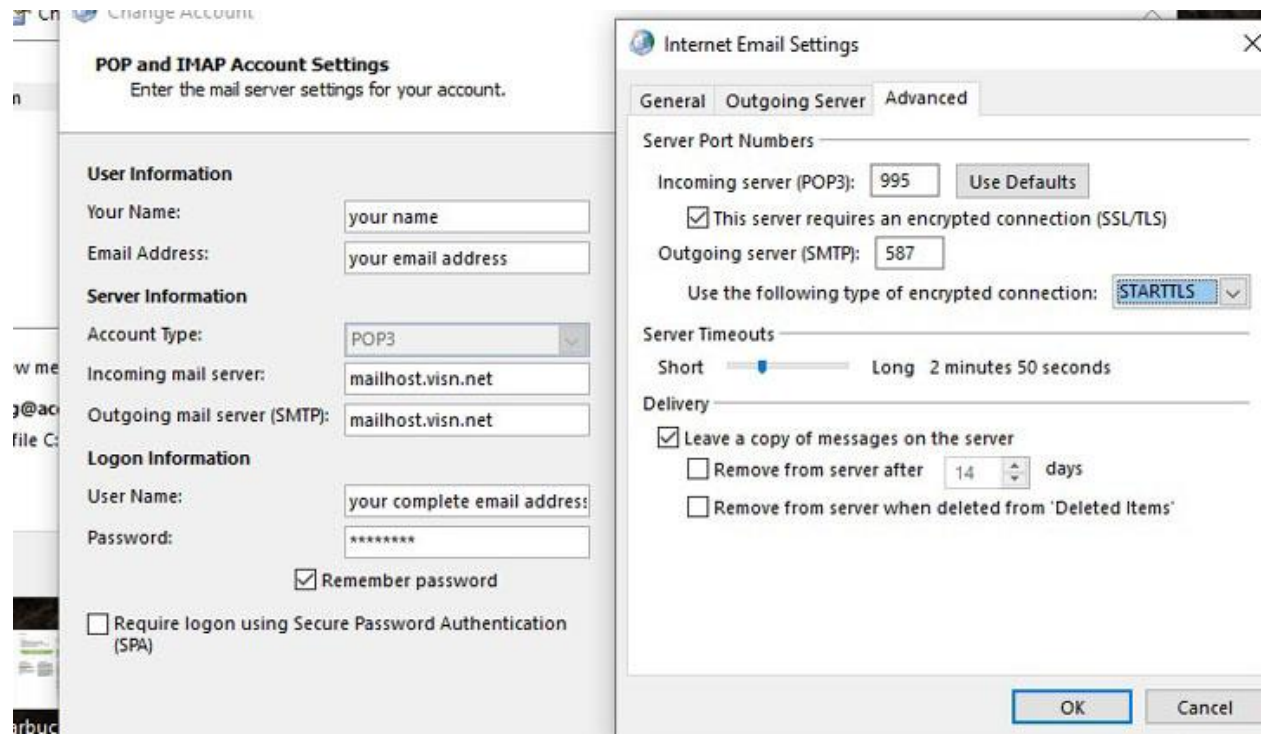

9) Click OK at bottom right of above image when done and that dialogue box will disappear. In the box below click TEST ACCOUNT SETTINGS. The test should complete without any error. In the event you get an error, review your settings to be sure they are correct. If your settings are correct and you are still getting an error, contact Micro Advantage support.

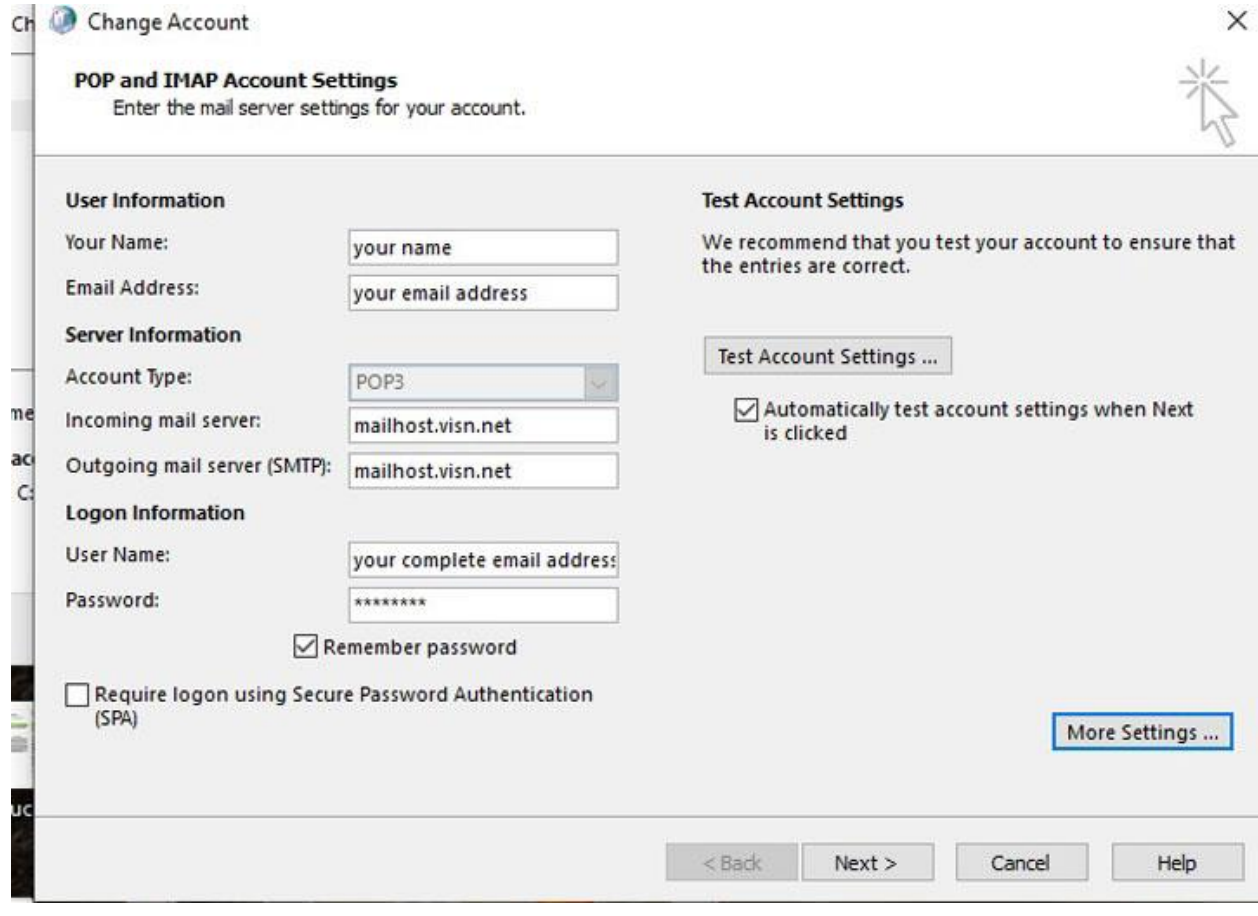

10) Click FINISH and open your Outlook